Revision: 12.2022-001

 $\overline{\textbf{ICI}}$  INFRARED CAMERAS INC

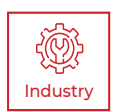

# **APEX 200** USER MANUAL

PLEASE READ THIS MANUAL BEFORE SWITCHING THE UNIT ON. IMPORTANT SAFETY INFORMATION INSIDE.

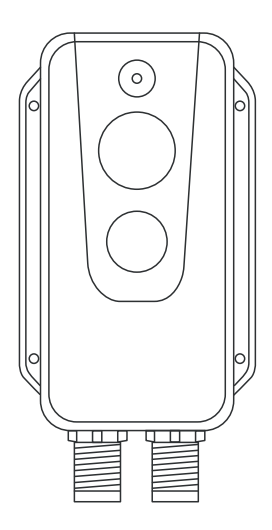

ICI cameras fall under US Federal Law and Export Control.

2105 W. Cardinal Dr. Beaumont, TX 77705

**For more information, contact us: (409) 861-0788 | sales@infraredcameras.com | www.infraredcameras.com**

## Revision History

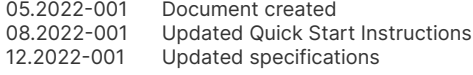

## **Contents**

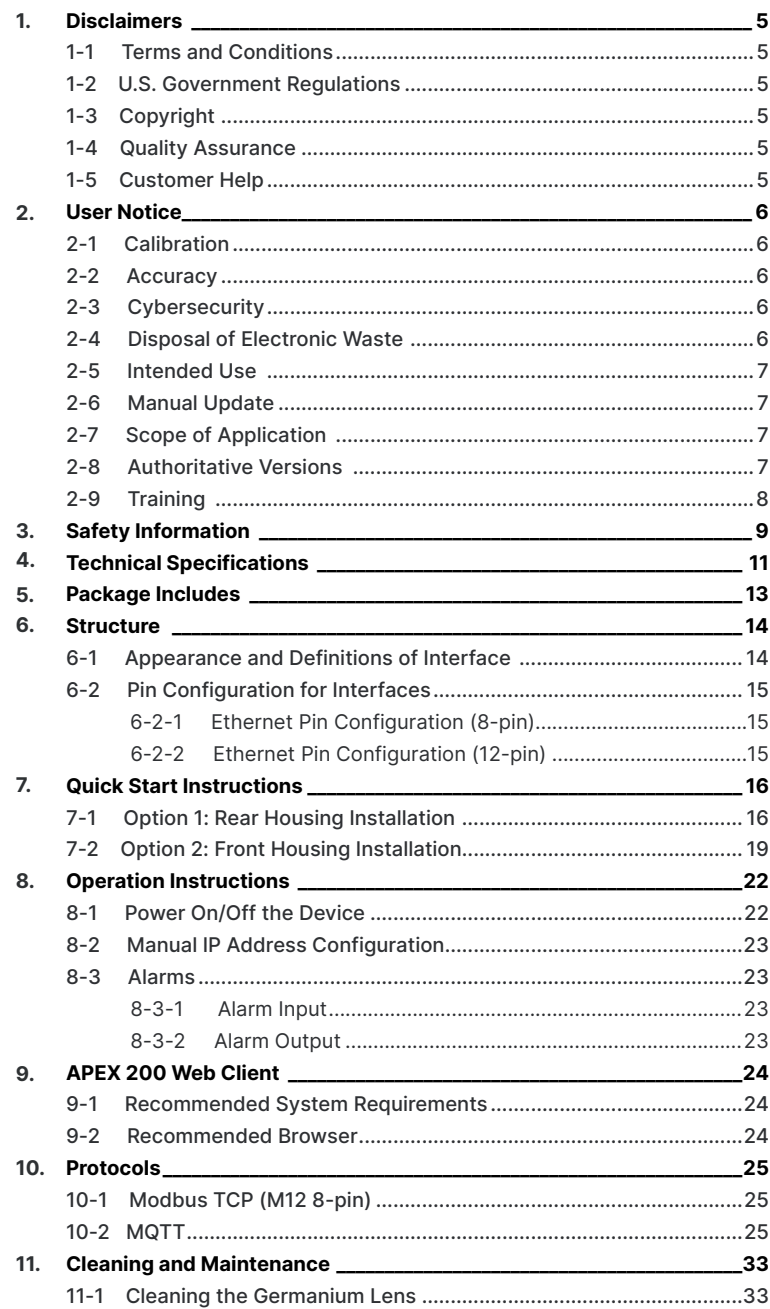

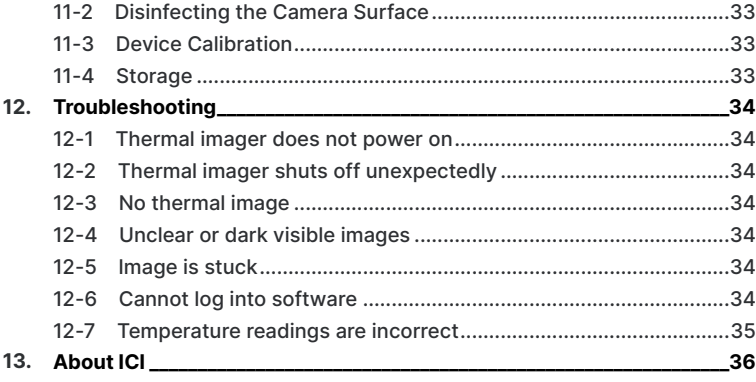

### <span id="page-4-0"></span>1. Disclaimers

### **1-1 Terms and Conditions**

Warranty Terms and Condition of Sale are made available online at:

**https://infraredcameras.com/support/terms-and-conditions-of-sale/**

#### **1-2 U.S. Government Regulations**

This product may be subject to U.S. Export Regulations. Please send any inquiries to support@infraredcameras.com

### **1-3 Copyright**

© 2021, Infrared Cameras, Inc. All rights reserved worldwide. No parts of the software including source code may be reproduced, transmitted, transcribed or translated into any language or computer language in any form or by any means, electronic, magnetic, optical, manual or otherwise, without the prior written permission of Infrared Cameras, Inc.

The documentation must not, in whole or part, be copied, photocopied, reproduced, translated or transmitted to any electronic medium or machine readable form without prior consent, in writing, from Infrared Cameras, Inc. Names and marks appearing on the products herein are either registered trademarks or trademarks of Infrared Cameras, Inc. and/or its subsidiaries. All other trademarks, trade names or company names referenced herein are used for identification only and are the property of their respective owners.

#### **1-4 Quality Assurance**

Infrared Cameras, Inc. is committed to a policy of continuous development; therefore we reserve the right to make changes and improvements on any of the products without prior notice.

### **1-5 Customer Help**

For customer help, visit:

https://infraredcameras.com/support/

E-mail:

support@infraredcameras.com

### <span id="page-5-0"></span>2. User Notice

#### **2-1 Calibration**

Annual calibration to the thermal camera is recommended. Contact customer service to schedule maintenance.

### **2-2 Accuracy**

For very accurate results, we recommend that you wait a minimum of 5 minutes after you have started the camera before measuring a temperature.

### **2-3 Cybersecurity**

After the products are connected to the Internet, they may face risks including but not limited to network attacks, hacker attacks, virus infections, etc. The company will not be responsible for the abnormal operation of the products and any loss or liability caused therefrom shall be at your own risk.

### **2-4 Disposal of Electronic Waste**

Electrical and electronic equipment (EEE) contains materials, components and substances that may be hazardous and present a risk to human health and the environment when waste electrical and electronic equipment (WEEE) is not handled correctly.

Equipment marked with the below crossed-out wheeled bin is electrical and electronic equipment. The crossed-out wheeled bin symbol indicates that waste electrical and electronic equipment should not be discarded together with unseparated household waste, but must be collected separately.

All local authorities have established collection schemes under which residents can dispose of equipment at a recycling center or other collection points, or WEEE will be collected directly from households. More detailed information is available from the administration of the relevant local authority. Always dispose of waste in accordance with local, state, and federal regulations.

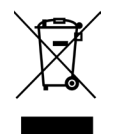

 $6<sup>1</sup>$ 

### <span id="page-6-0"></span>**2-5 Intended Use**

APEX 200 cameras are used for surface temperature assessment of energy emitted from the first 1/1000<sup>th</sup> of an inch of a subject.

Environment of use: industrial and petrochemical buildings, electrical plants, security rooms, science labs, animal reserves as well as environmental conservatories, and aerial integrations, among others.

You agree that this product is for civilian use only, and shall not use applications that may infringe the rights of third parties, medical and safety devices or other applications where product failure may lead to life-threatening or personal injury, as well as weapons of mass destruction, chemical and biological weapons, nuclear explosions, unsafe use of nuclear energy, dangerous or humanitarian purposes. Any loss or liability caused therefrom shall be at the your own risk.

### **2-6 Manual Update**

The user manual will be updated from time to time. To access the latest manuals, translations of manuals, and notifications, go to:

### **https://infraredcameras.com/product-resources/**

The manufacturer reserves the right to alter the specifications of the product without prior notification. The manufacturer allows himself the right to modify without any preliminary opinion the technical specifications of the product.

### **2-7 Scope of Application**

Infrared Cameras, Inc. issues generic manuals that cover several cameras within a model line.

This means that this manual may contain descriptions and explanations that do not apply to your particular camera model. This manual may contain technical inaccuracies or typographical errors.

### **2-8 Authoritative Versions**

The authoritative version of this publication is English. In the event of divergences due to translation errors, the English text has precedence.

Any late changes are first implemented in English. Other languages may or may not be available.

### <span id="page-7-0"></span>**2-9 Training**

To read about infrared training, visit:

**https://infraredtraininginstitute.com/**

### <span id="page-8-0"></span>3. Safety Information

- Operation is subject to the following two conditions: (1) This device may not cause harmful interference, and (2) this device must accept any interference received, including interference that may cause undesired operation.
- To prevent eye damage and personal injury, do not look into the laser. Do not point the laser directly at people or animals or indirectly off reflective surfaces.
- Do not disassemble or modify the thermal device.
- Do not point the imager (with or without the lens cover) at intensive energy sources, e.g. devices that emit laser radiation, or the sun. This can affect the accuracy of the camera, and cause damage to the detector.
- Do not use the imager in temperatures higher than 50 °C (122 °F) or lower than -10 °C (14 °F). High/low temperatures can cause damage to the device.
- Always charge the battery in the special temperature range. The temperature range to charge the battery is 0 °C to 40 °C (32 °F to 104 °F). Charging the battery at temperatures outside this range can cause the battery to become hot or to explode. It can also decrease the performance or the life cycle of the battery.
- Do not continue to charge the battery if it does not become charged in the specified charging time. If you continue to charge the battery, it can become hot and cause an explosion or ignition. Injury to persons can occur.
- Do not attach the batteries directly to a car's cigarette lighter socket. Using the incorrect equipment can cause the battery to become hot or cause an explosion.
- Only use the correct equipment to discharge the battery. Using the incorrect equipment can decrease the performance or the life cycle of the battery. Using the incorrect equipment can cause the battery to become hot or cause an explosion.
- Do not connect the positive terminal and the negative terminal of the battery to each other with a metal object (such as wire). Damage to the batteries can occur.
- The battery contains safety and protection devices which, if they become damaged, can cause the battery to become hot, or cause an explosion or an ignition.
- Do not put holes in the battery with objects. Damage to the battery may occur.
- Do not hit the battery with a hammer or apply strong impacts or electric shocks to it. Damage to the battery may occur.
- Do not put the battery in or near a fire, stove or other high-temperature locations. Damage or ignition of the battery may occur.
- Do not put the battery in direct sunlight or other high-temperature locations. Damage or ignition of the battery may occur.
- Do not solder directly onto the battery. Damage to the battery may occur.
- Do not get water or salt water on the battery or device or permit the device or battery to get wet. Damage to the battery may occur.
- Remove any water or moisture on the battery before you install it. Damage to the battery may occur.
- If there is a leak from the battery and the fluid gets into the eyes, do not rub the eyes. Flush well with water and immediately get medical care.
- Always dispose of battery in accordance with local, state and federal regulations.
- Do not use the battery if, when used, charged, or placed in storage, there is an unusual smell from the battery, the battery feels hot, changes color, changes shape, or is in an unusual condition. Speak with a sales office if one or more of these problems occurs.
- Clean the case with a damp cloth and a weak soap solution. Do not use abrasives, isopropyl alcohol, or solvents to clean the case or lens/screen.
- Be careful when cleaning the infrared lens. Do not clean the infrared lens too vigorously. This can damage the anti-reflective coating.
- Avoid condensation. Taking the imager from cold to hot will cause condensation in thermal imager. To protect the imager, power on the device and wait until it becomes warm enough for the condensation to evaporate.
- Keep device out of reach of children.
- Storage: If you do not use the imager for a long period of time, put the device in a cool and dry environment. Store the device in an ambient temperature of -40 °C to 70 °C (-40 °F to 158 °F).

**THE ENCAPSULATION RATING IS ONLY APPLICABLE WHEN ALL OPENINGS ON THE CAMERA ARE SEALED WITH THEIR CORRECT COVERS, HATCHES, OR CAPS. THIS INCLUDES ANY CONNECTORS. ENCAPSULATION RATING DOES NOT EXTEND TO AFTER MARKET ATTACHMENTS, WORK PERFORMED BY A THIRD PARTY, OR CUSTOM INSTALLATIONS.**

# <span id="page-10-0"></span>4. Technical Specifications

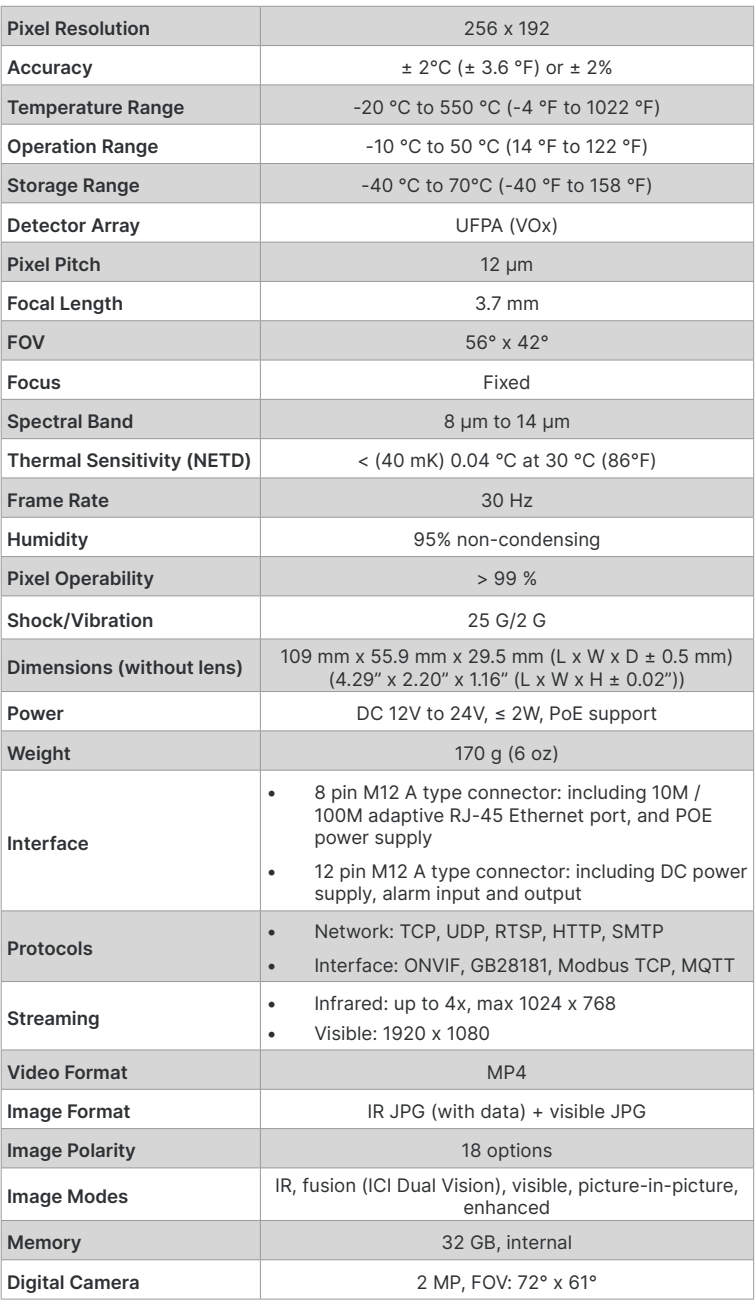

### **SPECIFICATIONS SUBJECT TO CHANGE WITHOUT NOTICE**

### **SPECIFICATIONS SUBJECT TO CHANGE WITHOUT NOTICE**

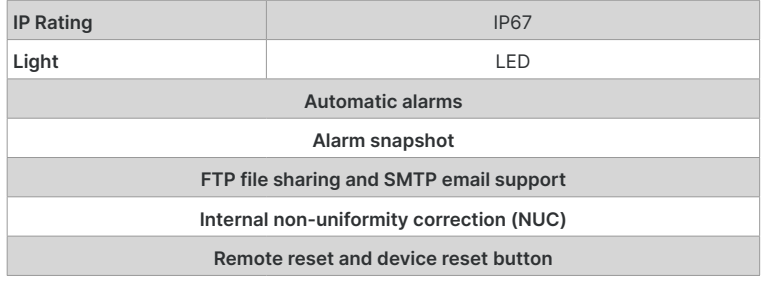

Specifications subject to change without further notice. Models and accessories subject to regional market considerations. License procedures may apply. Products described herein may be subject to US Export Regulations. Please refer to support@infraredcameras.com with any questions.

## <span id="page-12-0"></span>5. Package Includes

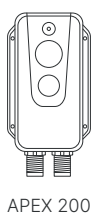

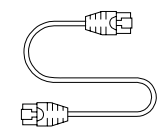

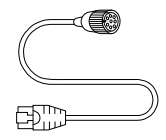

APEX 200 Ethernet Cable POE Ethernet Cable

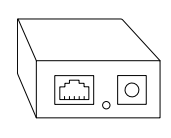

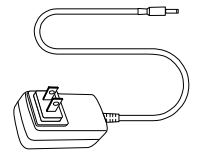

PoE Injector **Power Adapter** 

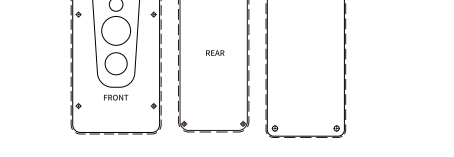

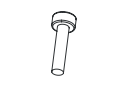

M2 Screws x8 Alignment Guides

ST2.2 Screws x8

### **ENSURE ALL SYSTEM EQUIPMENT AND COMPONENT ITEMS ARE PRESENT BEFORE BEGINNING INSTALLATION**

## <span id="page-13-0"></span>6. Structure

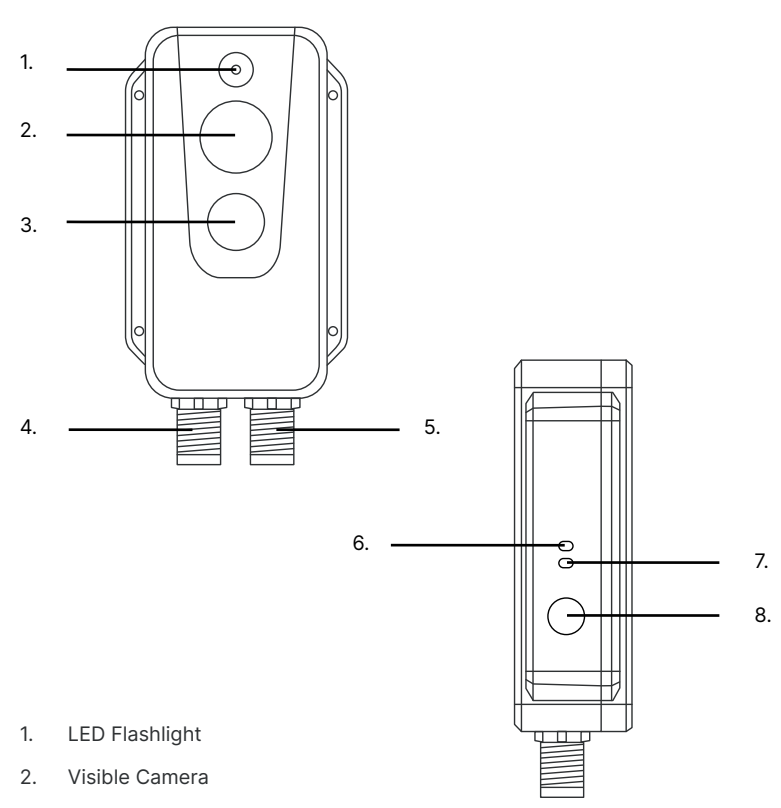

**6-1 Appearance and Definitions of Interface** 

- 3. Germanium Lens
- 4. 8-Pin M12 Connector (Ethernet and PoE cable interface)
- 5. 12-Pin M12 Connector (DC Power supply and alarm input/output)
- 6. Power Indicator
- 7. Network Indicator
- 8. Reset Button

### <span id="page-14-0"></span>**6-2 Pin Configuration for Interfaces**

### **6-2-1 Ethernet Pin Configuration (8-pin)**

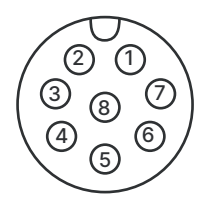

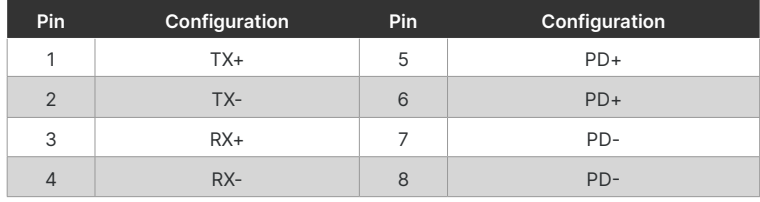

**6-2-2 Ethernet Pin Configuration (12-pin)**

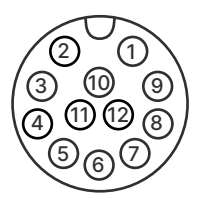

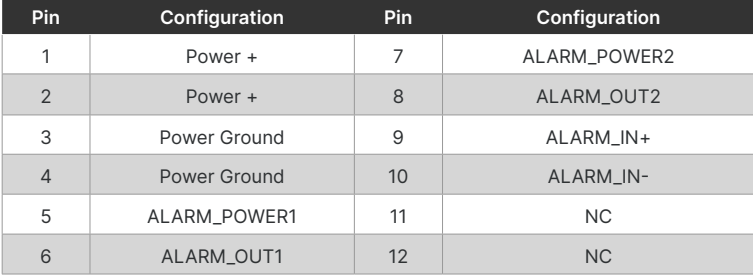

## <span id="page-15-0"></span>7. Quick Start Instructions

### **7-1 Option 1: Rear Housing Installation**

**USE THE ALIGNMENT GUIDES TO DRILL HOLES FOR SETTING DEVICE SCREWS.**

**DO NOT USE TOO LONG SCREWS WHEN INSTALLING THE FRONT/REAR MOUNTING BRACKET. USING SCREWS THAT ARE TOO LONG MAY DAMAGE THE THERMAL CAMERA.**

**THE MAXIMUM HOLE DEPTH OF THE FRONT SHELL IS 10 MM (0.4 IN), AND THE MAXIMUM HOLE DEPTH OF THE REAR SHELL IS 4 MM (0.16 IN).**

A. B.

Place the rear facing alignment guide on the mounting position and drill four Φ2.5 mounting holes according to the markers on the alignment guide.

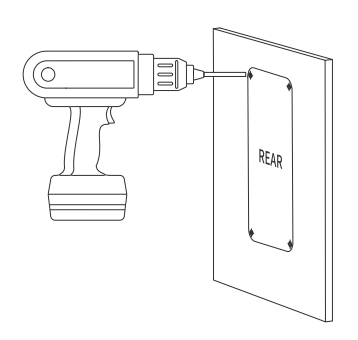

Mount the device with four M2 screws.

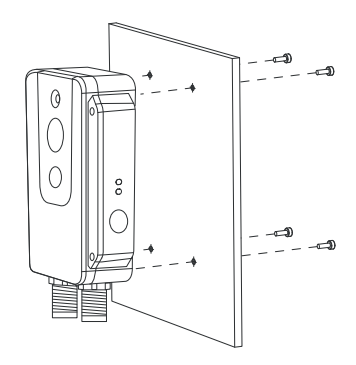

**THE THERMAL DEVICE WILL ACCUMULATE HEAT DURING OPERATION. ICI RECOMMENDS MOUNTING THE THERMAL DEVICE TO METALLIC OBJECTS AT ITS REAR HOUSING WHICH CAN REDUCE DEVICE HEATING AS WELL AS DECREASE THE TEMPERATURE DRIFT OF THE DETECTOR.**

# C.

Align the 8-pin connector of the POE Ethernet cable to the 8-pin receptor on the device; then, plug in the cable.

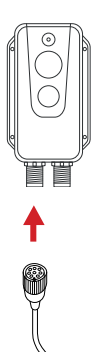

# D.

Rotate the securing nut to the right to lock cable in place. Rotate the securing nut to the left to unlock the cable.

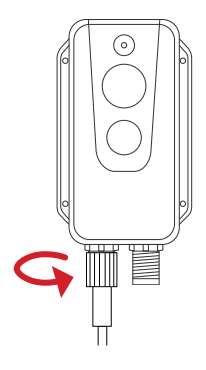

**ALIGN THE PINS BEFORE TRYING TO CONNECT THE POE ETHERNET CABLE. DO NOT FORCE THE POE ETHERNET CABLE ONTO THE DEVICE. FORCING THE CABLE ONTO THE DEVICE MAY RESULT IN DAMAGE TO THE PINS.**

**ALTERNATIVELY, POWER CAN BE PROVIDED THROUGH THE 12- PIN CONNECTOR VIA A 12-PIN CABLE (NOT PROVIDED).**

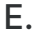

Plug the Ethernet end of the POE Ethernet cable into the back of the PoE injector.

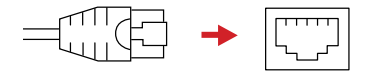

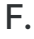

Plug the jack end of the power adapter into the front of the PoE injector.

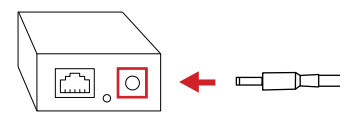

## G.

Plug the power adapter into a 110/120V electrical outlet.

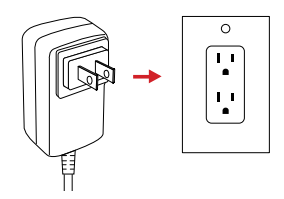

H.

Plug one end of the Ethernet cable into the front of the PoE injector.

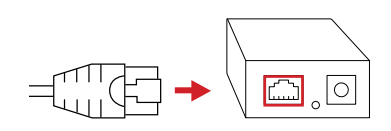

I.

Plug the other end of the Ethernet cable into the back of the network router.

J.

Power on device.

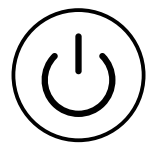

**THE THERMAL IMAGER NEEDS SUFFICIENT WARM-UP TIME FOR THE MOST ACCURATE TEMPERATURE MEASUREMENTS AND BEST IMAGE QUALITY. THIS TIME CAN OFTEN VARY BY ENVIRONMENTAL CONDITIONS. IT IS BEST TO WAIT A MINIMUM OF 10 MINUTES FOR THE DEVICE TO COMPLETELY WARM-UP.**

K.

Connect to the device through an Internet browser.

<span id="page-18-0"></span>**7-2 Option 2: Front Housing Installation**

**USE THE ALIGNMENT GUIDES TO DRILL HOLES FOR SETTING DEVICE SCREWS.**

**DO NOT USE TOO LONG SCREWS WHEN INSTALLING THE FRONT/REAR MOUNTING BRACKET. USING SCREWS THAT ARE TOO LONG MAY DAMAGE THE THERMAL CAMERA.**

**THE MAXIMUM HOLE DEPTH OF THE FRONT SHELL IS 10 MM (0.4 IN), AND THE MAXIMUM HOLE DEPTH OF THE REAR SHELL IS 4 MM (0.16 IN).**

A. B.

Place the front facing alignment guide on the mounting position and drill four Φ2.5 mounting holes according to the markers on the alignment guide.

ี่ 1

FRONT

C

Mount the device with four ST2.2 self-tapping screws.

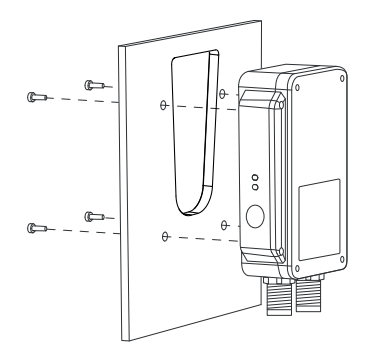

**THE THERMAL DEVICE WILL ACCUMULATE HEAT DURING OPERATION. ICI RECOMMENDS MOUNTING THE THERMAL DEVICE TO METALLIC OBJECTS AT ITS REAR HOUSING WHICH CAN REDUCE DEVICE HEATING AS WELL AS DECREASE THE TEMPERATURE DRIFT OF THE DETECTOR.**

## C.

Align the 8-pin connector of the POE Ethernet cable to the 8-pin receptor on the device; then, plug in the cable.

# D.

Rotate the securing nut to the right to lock cable in place. Rotate the securing nut to the left to unlock the cable.

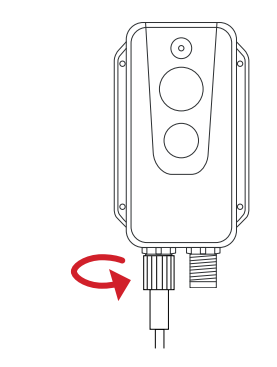

**ALIGN THE PINS BEFORE TRYING TO CONNECT THE POE ETHERNET CABLE. DO NOT FORCE THE POE ETHERNET CABLE ONTO THE DEVICE. FORCING THE CABLE ONTO THE DEVICE MAY RESULT IN DAMAGE TO THE PINS.**

**ALTERNATIVELY, POWER CAN BE PROVIDED THROUGH THE 12- PIN CONNECTOR VIA A 12-PIN CABLE (NOT PROVIDED).**

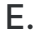

Plug the Ethernet end of the POE Ethernet cable into the back of the PoE injector.

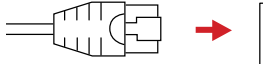

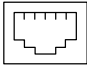

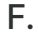

Plug the jack end of the power adapter into the front of the PoE injector.

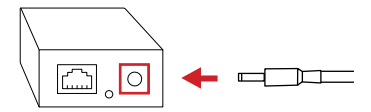

## G.

Plug the power adapter into a 110/120V electrical outlet.

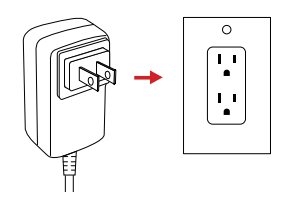

H.

Plug one end of the Ethernet cable into the front of the PoE injector.

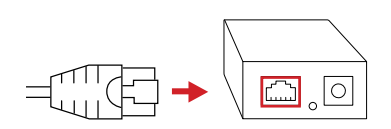

I.

Plug the other end of the Ethernet cable into the back of the network router.

J.

Power on device.

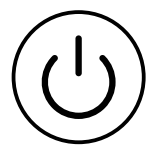

**THE THERMAL IMAGER NEEDS SUFFICIENT WARM-UP TIME FOR THE MOST ACCURATE TEMPERATURE MEASUREMENTS AND BEST IMAGE QUALITY. THIS TIME CAN OFTEN VARY BY ENVIRONMENTAL CONDITIONS. IT IS BEST TO WAIT A MINIMUM OF 10 MINUTES FOR THE DEVICE TO COMPLETELY WARM-UP.**

K.

Connect to the device through an Internet browser.

## <span id="page-21-0"></span>8. Operation Instructions

#### **8-1 Power On/Off the Device**

After installing the thermal camera in the preferred position, use the cable to connect the thermal camera and the computer as normal. There are two power supply methods for the APEX 200:

- 1. Do one of the following:
	- Connect the device to the PoE port of the power supply through the 8-pin adapter cable, or
	- Connect to a DC power supply through the 12-pin adapter cable.
- 2. Connect the APEX 200 to the network.
- 3. Power on the device, and wait for 2 minutes. The power indicator light is steady blue when fully powered. The network indicator light flashes green when the network connection is normal.
- 4. Modify the computer network segment (see Section 8-2 Manual IP Address Configuration).

Temperature measurement and analysis is most accurate after 30 minutes. Monitoring is available through the computer software (see Chapter 0-0 Software)

**THE THERMAL IMAGER NEEDS SUFFICIENT TIME TO WARM-UP FOR THE MOST ACCURATE TEMPERATURE MEASUREMENTS AND BEST IMAGE QUALITY. THIS TIME CAN OFTEN VARY BY ENVIRONMENTAL CONDITIONS. IT IS BEST TO WAIT A MINIMUM OF 10 MINUTES FOR THE DEVICE TO COMPLETELY WARM-UP.**

**AFTER POWERING OFF, WAIT TEN SECONDS BEFORE ATTEMPTING TO POWER THE DEVICE ON AGAIN.**

### <span id="page-22-0"></span>**8-2 Manual IP Address Configuration**

Configure the network to be the same as the thermal camera as follows:

- 1. Connect the device to a network. Follow company security policies when connecting to networks.
- 2. Click Windows icon.
- 3. Click Settings.
- 4. Click on Network and Internet.
- 5. Click Ethernet.
- 6. Click Change Adapter Options.
- 7. Double-click Ethernet.
- 8. Click Properties.
- 9. Double-click on Internet Protocol Version 4 (TCP/IPV4) Properties.
- 10. Modify the IP address of the computer to match the same network as the device, e.g. 192.168.1.100. The default IP address of the device is 192.168.1.20.
- 11. The Subnet Mask should read 255.255.255.0. If it does not, click in the input box and fill in the correct number.
- 12. Click OK.
- 13. Power on the device.
- 14. Determine if the connection is normal. The host network connection is normal if the power indicator is a constant blue and the network indicator is flashing green.

### **8-3 Alarms**

#### **8-3-1 Alarm Input**

The device supports 1 active alarm input (photoelectric isolation), and the input voltage range is 3V ~ 5.5V.

### **8-3-2 Alarm Output**

The device supports 2 alarm outputs (switch value and photoelectric isolation), 3V ~ 25V DC, maximum 85 m.

### <span id="page-23-0"></span>9. APEX 200 Web Client

ICI's APEX 200 Web Client is a comprehensive application software. It enables users to monitor equipment, collect temperature data, set alarms, and perform thermal analysis from a single monitoring station.

The APEX 200 Web Client arrives installed on the device. It is accessible after connecting to the device through an Internet browser. An Internet connection is required.

Users must follow their company security policies when connecting to networks.

#### **9-1 Recommended System Requirements**

- Operating system: Window XP or above
- Microsoft Visual C++ 2010 or above
- DirectX 11 or above
- Processor: i5 or above
- RAM: 4 GB or above
- Hard Disk: 256 GB or higher with memory disk 2 G or above
- Resolution: 1920 x 1080

#### **9-2 Recommended Browser**

The Google Chrome is recommended for the web client to run smoothly. Other web browsers may or may not function properly.

**GOOGLE CHROME BROWSER IS RECOMMENDED.**

### <span id="page-24-0"></span>10. Protocols

### **10-1 Modbus TCP (M12 8-pin)**

This device supports Modbus TCP protocol for transmitting temperature measurement information. A M12 8-pin to RJ45 cable is required when using this protocol.

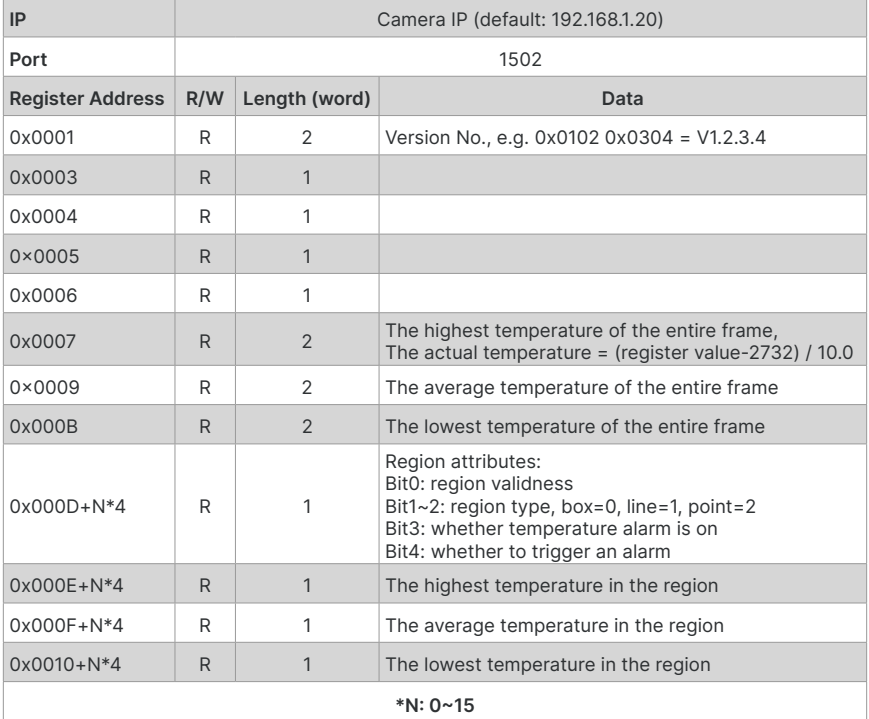

#### **10-2 MQTT**

The device supports the MQTT protocol, as defined below:

- 1. The server sends the subject.
- 2. Set the configuration MQTT parameters through the software, and enable the MQTT function. The configuration will be valid after saving and restarting. The camera will automatically connect to the MQTT server after restarting.
- 3. Data format is shown on next pages:

```
Image data:
{
"timestamp": "2021.4.9.15:52", #time stamp
"ip": "192.168.1.21", #camera IP
"type": 0, #data type: 0-image 1-temperature 2-temperature measurement
"resolution": "1280*720", #visible light resolution
"resolution": "1024*768", #thermal resolution
"formate": ".jpg", #image format
"image": "......" # visible light image data base64 encode
"ir_image": "......" # thermal image data base64 encode
}
Temperature data:
{
"timestamp": "2021.4.9.15:52", # time stamp
"ip": "192.168.1.21", #camera IP
"type": 1, # data type: 0-image 1-temperature 2-temperature measurement
"unit": "C", #Unit: ℃
"data": "......" # temperature data base64 encode
}
Temperature measurement data: temperature measurement function needs to 
be enabled in Web
interface.
{
"timestamp": "2021.4.9.15:52", # time stamp
"ip": "192.168.1.21", # camera IP
"type": 2, # data type: 0-image 1-temperature 2-temperature measurement
"subnetmask": "255.255.255.0", #subnet mask
"gateway": "192.168.1.1", #gateway
"mac": "86:5D:55:0B:A9:74", #MAC address
"uptime":33, #boot time
"version": "V0.2.7", #software version
"airTemp": 25, #air temperature(℃)
"airtransmissivit": 1, #air transmittance
```
"distance": 3, #distance(m) "emissivity": 0.95, # emissivity "reflectemp": 25, # reflection temperature(℃) "maxtemp": 45.6, #maximum temperature of frame(℃) "mintemp": 44.9, # minimum temperature of frame(℃) "avgtemp": 45.3, #average temperature of frame(℃) "list": [{ # 16 data in the temperature measurement area, enable=1 is valid "index": 0, # temperature index "enable":1, #enable temperature measuring or not "type": 0, #type: 0- rectangle 1-line 2-point "x0": 67, #start: x value "y0": 61, #start: y value "x1": 125, #end: x value "y1": 98, #end: y value "maxTemp": 45.5, # maximum temperature of the region(℃) "minTemp": 45, # minimum temperature of the region(℃) "avgTemp": 45.3# average temperature of the region(℃) }, { "index": 1, "enable":0, "type": 0, "x0": 0, "y0": 0, "x1": 0, "y1": 0, "maxTemp": 0, "minTemp": 0, "avgTemp": 0 }, { "index": 2, "enable":0, "type": 0,

"x0": 0, "y0": 0, "x1": 0, "y1": 0, "maxTemp": 0, "minTemp": 0, "avgTemp": 0 }, { "index": 3, "enable":0, "type": 0, "x0": 0, "y0": 0, "x1": 0, "y1": 0, "maxTemp": 0, "minTemp": 0, "avgTemp": 0 }, { "index": 4, "enable":0, "type": 0, "x0": 0, "y0": 0, "x1": 0, "y1": 0, "maxTemp": 0, "minTemp": 0, "avgTemp": 0 }, { "index": 5, "enable":0,

"type": 0, "x0": 0, "y0": 0, "x1": 0, "y1": 0, "maxTemp": 0, "minTemp": 0, "avgTemp": 0 }, { "index": 6, "enable":0, "type": 0, "x0": 0, "y0": 0, "x1": 0, "y1": 0, "maxTemp": 0, "minTemp": 0, "avgTemp": 0 }, { "index": 7, "enable":0, "type": 0, "x0": 0, "y0": 0, "x1": 0, "y1": 0, "maxTemp": 0, "minTemp": 0, "avgTemp": 0 }, { "index": 8,

"enable":0, "type": 0, "x0": 0, "y0": 0, "x1": 0, "y1": 0, "maxTemp": 0, "minTemp": 0, "avgTemp": 0 }, { "index": 9, "enable":0, "type": 0, "x0": 0, "y0": 0, "x1": 0, "y1": 0, "maxTemp": 0, "minTemp": 0, "avgTemp": 0 }, { "index": 10, "enable":0, "type": 0, "x0": 0, "y0": 0, "x1": 0, "y1": 0, "maxTemp": 0, "minTemp": 0, "avgTemp": 0 }, {

"index": 11, "enable":0, "type": 0, "x0": 0, "y0": 0, "x1": 0, "y1": 0, "maxTemp": 0, "minTemp": 0, "avgTemp": 0 }, { "index": 12, "enable":0, "type": 0, "x0": 0, "y0": 0, "x1": 0, "y1": 0, "maxTemp": 0, "minTemp": 0, "avgTemp": 0 }, { "index": 13, "enable":0, "type": 0, "x0": 0, "y0": 0, "x1": 0, "y1": 0, "maxTemp": 0, "minTemp": 0, "avgTemp": 0

}, { "index": 14, "enable":0, "type": 0, "x0": 0, "y0": 0, "x1": 0, "y1": 0, "maxTemp": 0, "minTemp": 0, "avgTemp": 0 }, { "index": 15, "enable":0, "type": 0, "x0": 0, "y0": 0, "x1": 0, "y1": 0, "maxTemp": 0, "minTemp": 0, "avgTemp": 0 }] }

### <span id="page-32-0"></span>11. Cleaning and Maintenance

### **11-1 Cleaning the Germanium Lens**

Do not use corrosive chemicals on the optical glass components. The germanium window surface is coated with anti-reflection coating. Dust, grease, and fingerprints will produce harmful substances and lead to a decline in performance, or cause scratches. If dirt is found, please use the following methods:

- 1. Use a blown balloon or a soft brush to clean the lens surface to avoid dust particles scratching the anti-reflection film on lens surface during the wiping process.
- 2. Use a soft cotton or microfiber cloth or lens wiping paper and dip in distilled water. Gently wipe the lens surface from the middle to the edge, paying attention to not crack the lens, or use too much liquid. If the lens is still not clean, replace the cloth and repeat the wiping process.

### **11-2 Disinfecting the Camera Surface**

Do not use corrosive cleaning solutions on the optical glass components. It is recommended to disinfect the camera surface regularly with a non-corrosive sanitizing product. Follow the directions provided by the manufacturer of the cleaning solution. Adhere to the sanitation protocols and cleaning schedule set forth by the employer.

#### **11-3 Device Calibration**

It is recommended to have the device(s) re-calibrated annually. Contact customer service to schedule maintenance.

### **11-4 Storage**

When the equipment is not in use, the device should be placed in a dust-free and moisture-free environment with a stable temperature and humidity.

**DO NOT USE CORROSIVE CLEANING SOLUTIONS ON THE OPTICAL GLASS COMPONENTS. DISINFECT THE CAMERA SURFACE REGULARLY WITH A NON-CORROSIVE SANITIZING PRODUCT.**

**CALIBRATE YOUR DEVICES ANNUALLY. CONTACT CUSTOMER SERVICE TO SCHEDULE MAINTENANCE.**

## <span id="page-33-0"></span>12. Troubleshooting

If the user encounters any problems while using the imager, refer to the following options. If the problem persists, disconnect the power and contact the customer support department.

#### **12-1 Thermal imager does not power on**

- Ensure cables are connected properly
- Check whether the power supply voltage is between 12V to 24V

### **12-2 Thermal imager shuts off unexpectedly**

• Ensure cables are connected properly

### **12-3 No thermal image**

- Ensure cables are connected properly
- If lens is foggy, use professional equipment to clean the lens

### **12-4 Unclear or dark visible images**

If lens is foggy, use professional equipment to clean the lens

### **12-5 Image is stuck**

- Ensure cables are connected properly
- Restart the software

### **12-6 Cannot log into software**

- Manually configure the computer address.
- Restart the software
- Contact customer support

### <span id="page-34-0"></span>**12-7 Temperature readings are incorrect**

- Turn off the device; then, turn it back on
- To ensure the accuracy of temperature measurement, you are recommended to wait for 5 to 10 minutes after turning on the thermal imager and before temperature measurement.
- Ensure the correct temperature range is selected:
	- The default temperature range is -40 °C to 150 °C (-40 °F to 302 °F)
	- When measuring high temperature objects ensure the temperature range is set to the 100 °C to 800 °C (212 °F to 1472 °F) range
- Device is at proper height
- Ensure device is in focus
- Adjust emissivity
- Adjust for ambient temperature
- Wait for or perform a manual NUC operation
- Send the device in for recalibration
- Restart the software

### <span id="page-35-0"></span>13. About ICI

ICI manufactures complete systems and software. We can provide complete engineering, software, and OEM solutions. Our Fortune 500 clients rely on us for infrared equipment and thermography training (which we offer through the Infrared Training Institute).

In addition to providing custom germanium, silica, and sapphire optics, we also build windows for enclosures, as well as custom pan and tilt units. We can even provide customizable explosion-proof systems.

Our knowledge and experience stems from years of using infrared imaging and temperature measurement instruments to provide solutions to: managers, engineers, scientists, inspectors and operators in space, power companies, medical, pulp and paper, food industry, research and development, and various process industries. You can see our products and services used in industrial, commercial, and government applications worldwide. Additionally, our ICI 7320 was awarded "Product of the Month" by NASA\*. Originally named Texas Infrared (still DBA), Infrared Cameras, Inc. has been in business since March, 1995.

Thank you for your dedicated and continued support.

Infrared Cameras, Inc. 2105 W. Cardinal Dr. Beaumont, TX 77705

Phone: (409) 861-0788 Toll Free: (866) 861-0788 International: (409) 861-0788

Customer Support: support@infraredcameras.com Website: www.infraredcameras.com

You may reach a customer care representative by phone or email during regular business hours: Monday – Friday 8:00AM - 5:00PM CST.

\*Volume 33 No. 2, February 2009 edition of NASA Tech Briefs